# INSTALLATIE

# Kleurprofielen en joboptions voor DrukwerkMAX

Voor gebruikers van InDesign, Illustrator of Photoshop is het nu nog makkelijker om een goed PDF-bestand aan te leveren. Met het kleurprofiel en de '.joboptions'-bestanden van DrukwerkMAX hoef je niet meer over moeilijke instellingen na te denken. De joboptions onthoudt alle instellingen voor het aanleveren van een juist PDF-bestand. Op deze manier is je PDF-bestand sneller door DrukwerkMAX goedgekeurd.

#### Laat je echte kleuren zien!

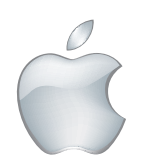

stap voor stap installatie klik hier

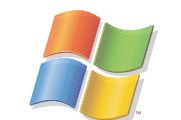

Apple Microsoft Windows

stap voor stap installatie klik hier

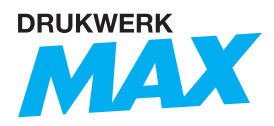

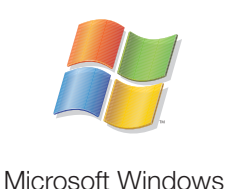

# Installatie kleurprofiel

### Windows XP

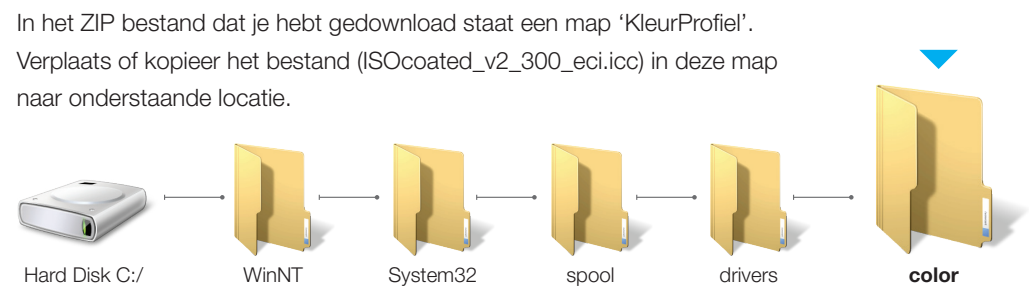

# Windows 7 / 8 / 10

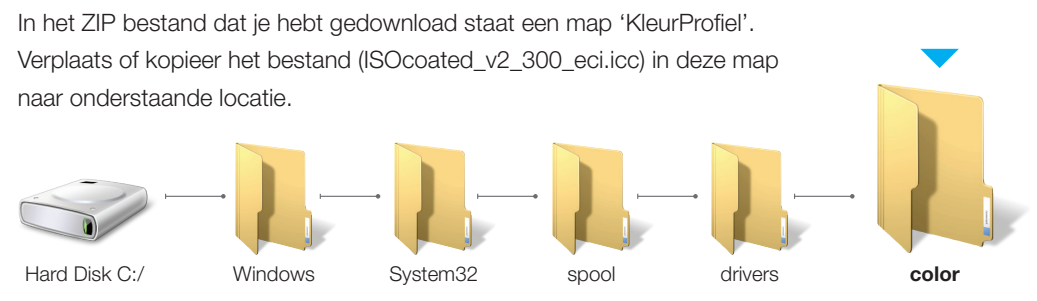

Ga verder met het installeren van de 'Joboption DrukwerkMAX' PDF preset.

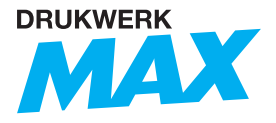

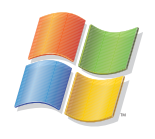

Microsoft Windows

# Installatie joboptions DrukwerkMAX

#### Installatie:

Maak Adobe InDesign open

Ga naar 'File'

Kies 'Adobe PDF Presets' - 'Define...'

Bij het dan geopende venster kies je 'Load'

Er opent een nieuw venster; zoek nu het gedownloade "DrukwerkMAX.joboptions" bestand op en klik op 'Load'. Vervolgens kies je 'Done' Je hebt nu succesvol de DrukwerkMAX PDF preset toegevoegd.

#### PDF-bestand maken (InDesign):

Open je ontwerpbestand in InDesign, Photshop of Illustrator. Bij het opslaan van het document ga je naar 'File'. In dit keuzemenu kies je bij

#### InDesign voor 'Adobe PDF Presets' - 'DrukwerkMAX'

Er opent een venster waar je je bestand moet benoemen en bewaren. Geef je bestand een naam en kies 'Save'.

Omdat je bij 'Adobe PDF Presets' al voor 'DrukwerkMAX' hebt gekozen zijn de juiste instelingen ingesteld. (*Drukklaar PDF-bestand - Maximaal 300% inktdekking - Kleursysteem CMYK (PMS*  kleuren blijven zichtbaar. RGB kleuren worden automatisch omgezet naar CMYK, LET OP:

*HIERBIJ KUNNEN KLEURVERSCHILLEN ONTSTAAN) - 3mm afloop met snijtekens -* 

*Teksten omgezet naar contouren)*

Kies tot slot 'Export'.

Je hebt nu een drukklaar PDF-bestand van je ontwerp met de DrukwerkMAX-instelingen gemaakt.

#### *LET OP!*

*In Photoshop wordt er geen automatische afloop (bleed) gemaakt. Advies: importeer je werk in een InDesign document met afloop.* 

Bij het opslaan van het document bij Photoshop en Illustrator ga je naar 'File' en kies je voor 'Save As' Er opent een venster waar je je bestand moet benoemen en bewaren. Geef je bestand een naam en kies als bestandstructuur: 'Adobe PDF'. Hierna drukt je op 'Save'. Er opent opnieuw een venster. Kies bij 'Adobe PDF Preset' de preset van 'DrukwerkMAX'.

Kies tot slot 'Save PDF'. Je hebt nu een drukklaar PDF-bestand van je ontwerp met de DrukwerkMAX-instelingen gemaakt.

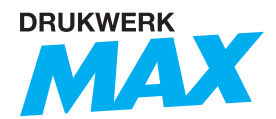

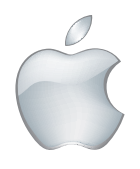

Apple Macintosh

Installatie kleurprofiel

# Mac OS

het ZIP bestand dat je gedownload hebt staat een map 'KleurProfiel'. Verplaats of kopieer het bestand (ISOcoated\_v2\_300\_eci.icc) in deze map naar onderstaande locatie.

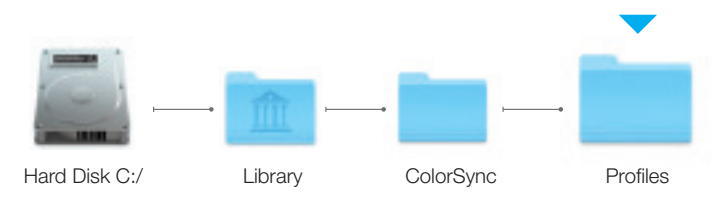

Ga verder met het installeren van de 'Joboption DrukwerkMAX' PDF preset.

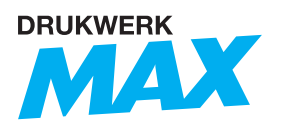

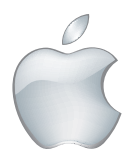

Apple Macintosh

# Installatie joboptions DrukwerkMAX

#### Installatie:

Maak Adobe InDesign open

Ga naar 'File'

Kies 'Adobe PDF Presets' - 'Define...'

Bij het dan geopende venster kies je 'Load'

Er opent een nieuw venster; zoek nu het gedownloade "DrukwerkMAX.joboptions" bestand op en klik op 'Load'. Vervolgens kies je 'Done' Je hebt nu succesvol de DrukwerkMAX PDF preset toegevoegd.

#### PDF-bestand maken (InDesign):

Open je ontwerpbestand in InDesign, Photshop of Illustrator. Bij het opslaan van het document ga je naar 'File'. In dit keuzemenu kies je bij

#### InDesign voor 'Adobe PDF Presets' - 'DrukwerkMAX'

Er opent een venster waar je je bestand moet benoemen en bewaren. Geef je bestand een naam en kies 'Save'.

Omdat je bij 'Adobe PDF Presets' al voor 'DrukwerkMAX' hebt gekozen zijn de juiste instelingen ingesteld. (*Drukklaar PDF-bestand - Maximaal 300% inktdekking - Kleursysteem CMYK (PMS*  kleuren blijven zichtbaar. RGB kleuren worden automatisch omgezet naar CMYK, LET OP:

*HIERBIJ KUNNEN KLEURVERSCHILLEN ONTSTAAN) - 3mm afloop met snijtekens -* 

*Teksten omgezet naar contouren)*

Kies tot slot 'Export'.

Je hebt nu een drukklaar PDF-bestand van je ontwerp met de DrukwerkMAX-instelingen gemaakt.

#### *LET OP!*

*In Photoshop wordt er geen automatische afloop (bleed) gemaakt. Advies: importeer je werk in een InDesign document met afloop.* 

Bij het opslaan van het document bij Photoshop en Illustrator ga je naar 'File' en kies je voor 'Save As' Er opent een venster waar je je bestand moet benoemen en bewaren. Geef je bestand een naam en kies als bestandstructuur: 'Adobe PDF'. Hierna drukt je op 'Save'. Er opent opnieuw een venster. Kies bij 'Adobe PDF Preset' de preset van 'DrukwerkMAX'.

Kies tot slot 'Save PDF'. Je hebt nu een drukklaar PDF-bestand van je ontwerp met de DrukwerkMAX-instelingen gemaakt.

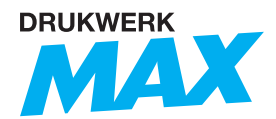